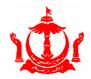

## **E-GOVERNMENT NATIONAL CENTRE**MINISTRY OF TRANSPORT AND INFOCOMMUNICATIONS

 Guidelines

 Version
 1.0

 Release Date
 18/08/2021

## HOW TO SIGN A PDF DOCUMENT USING ADOBE ACROBAT READER ON WINDOWS

Step 1: Open the desired PDF file in Adobe Acrobat Reader.

Step 2: On Adobe Acrobat Reader, on right-side vertical panel, click Fill & Sign.

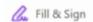

Step 3: On Fill & Sign page, in the "You" section, click Fill & Sign.

**Step 4:** At the top panel, select **Sign**. and click **Add Signature.** 

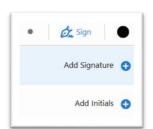

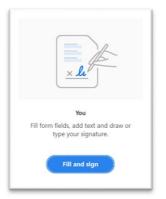

**Step 5:** At the top panel, select either **Type**, **Draw** or **Image** (if signature is already stored in a file)" to input your signature. Click **Apply** when the signature is completed.

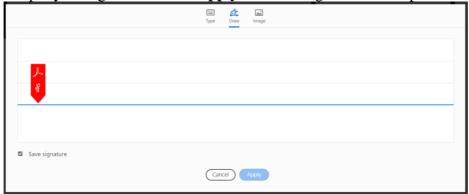

**Step 6:** Place the signature at the intended space.

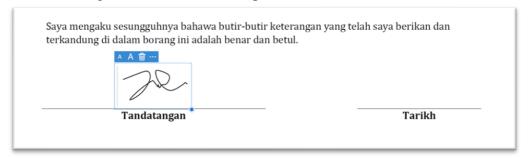

Step 7: Click the "Save" button to save the signed document.

The signed document can be sent by the signee through email as an attachment.

IMPORTANT: For legitimacy of receiving or releasing a signed document, use and trust only the formal communication sources, eg. signee's email.

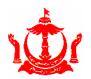

## **E-GOVERNMENT NATIONAL CENTRE**MINISTRY OF TRANSPORT AND INFOCOMMUNICATIONS

 Guidelines

 Version
 1.0

 Release Date
 18/08/2021

## HOW TO SIGN A PDF DOCUMENT USING ADOBE ACROBAT READER ON MAC

**Step 1:** Open the desired PDF file **Adobe Acrobat Reader DC application** 

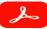

**Step 2:** Click the **Sign** button located at the top horizonal menu.

**Step 3:** At the pop-up display, select **Add Signature.** 

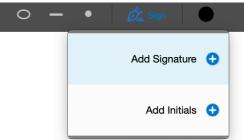

**Step 4:** At the top panel, select either **Type**, **Draw** or **Image** (if signature is already stored in a file)" to input your signature. Click **Apply** when the signature is completed.

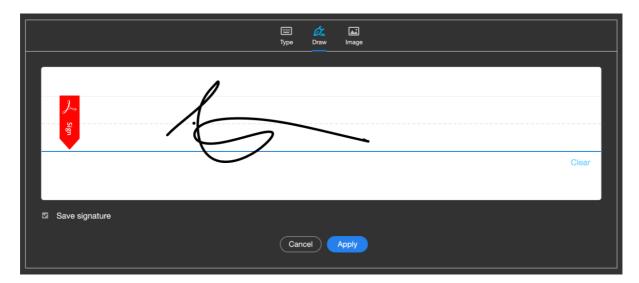

**Step 5:** Place the signature to the intended space.

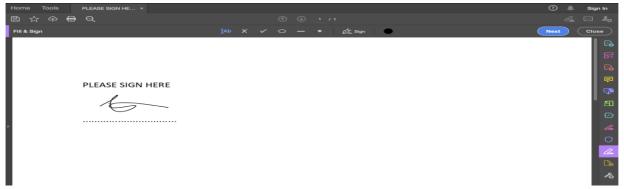

**Step 6:** Click the "Save" button to save the signed document.

The signed document can be sent by the signee through email as an attachment.

IMPORTANT: For legitimacy of receiving or releasing a signed document, use and trust only the formal communication sources, eg. signee's email.